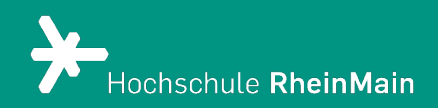

# Einführung in Stud.IP für Studierende

Spezifische Anleitung für den Fachbereich Sozialwesen und Wiesbaden Business School

Diese Anleitung bietet Studierenden Hilfestellung, um sich auf der Stud.IP-Plattform der Hochschule RheinMain zurechtzufinden.

Stand: 17.08.2023

Wir helfen Ihnen gerne weiter. Sachgebiet V.1 | Didaktik und Digitale Lehre digitale-lehre@hs-rm.de

# Einführung in Stud.IP für Studierende

# Inhaltsverzeichnis

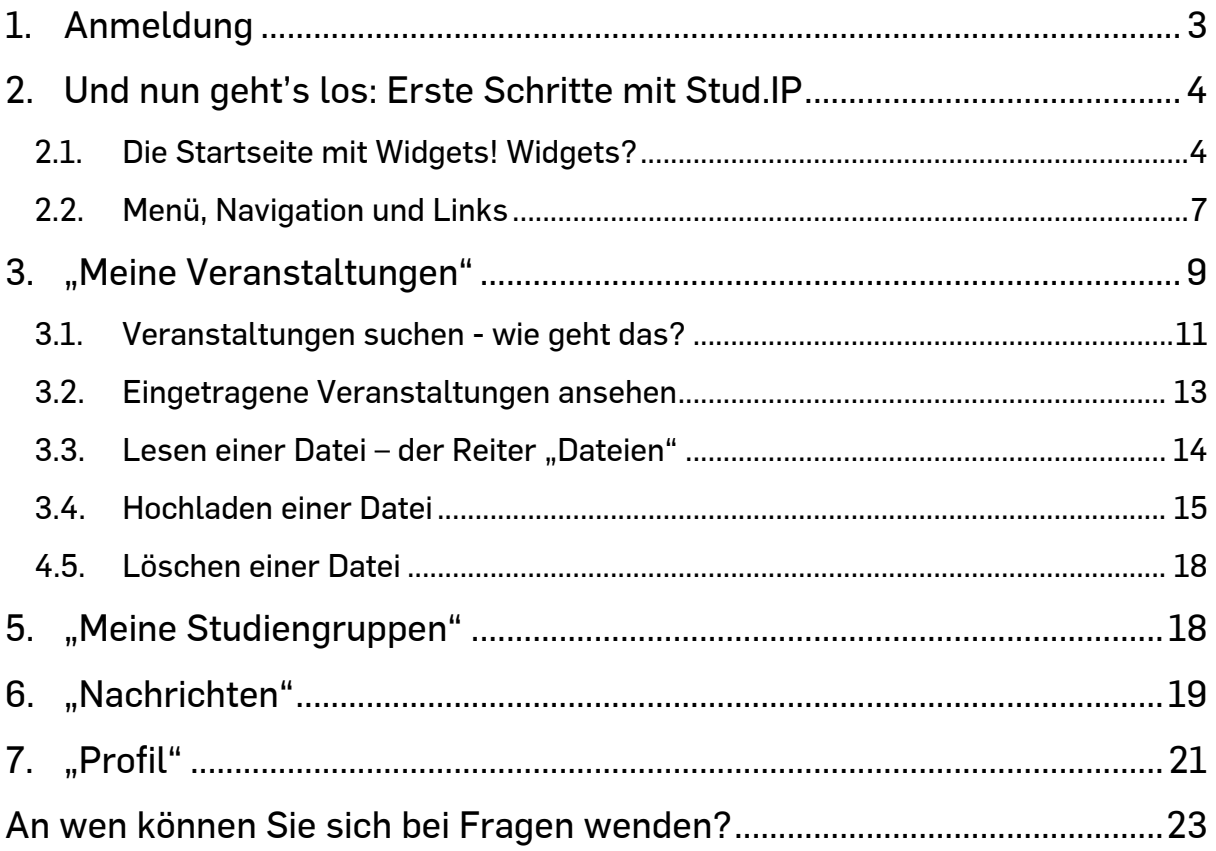

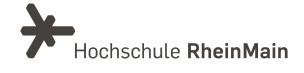

Diese Anleitung ist lizenziert unter einer Creative Commons Namensnennung – Weitergabe unter gleichen Bedingungen 4.0 International Lizenz. Das bedeutet, dass Sie diese weiterverwenden, kopieren und sogar abändern dürfen.

Diese Handreichung wurde durch das Team eLearning und Projekte der Hochschule für angewandte Wissenschaft und Kunst Hildesheim/Holzminden/Göttingen (HAWK) im Rahmen des Projekts eCULT+ erstellt. Der Kurs wurde leicht abgeändert vom Original vom Team Didaktik und Digitale Lehre (Hochschule RheinMain).

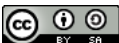

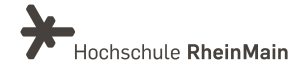

# Stud.IP - Studienbegleitender Internetsupport von Präsenzlehre

ist ein Lehr- und Lernmanagementsystem. Es unterstützt Lehr- und Lernprozesse mit digitalen Tools und wird zur Ergänzung der Präsenzlehre als E-Learning-Werkzeug und wird als Kommunikationsplattform eingesetzt.

# <span id="page-3-0"></span>1.Anmeldung

Rufen Sie den Link [https://studip.hs-rm.de](https://studip.hs-rm.de/) auf.

Geben Sie nun Ihre HSRM-Benutzerkennung ein. Wie auch bei allen anderen Online-Angeboten der HSRM, verwenden Sie in Stud.IP zur Anmeldung ihre HSRM-weit gültige Benutzerkennung.

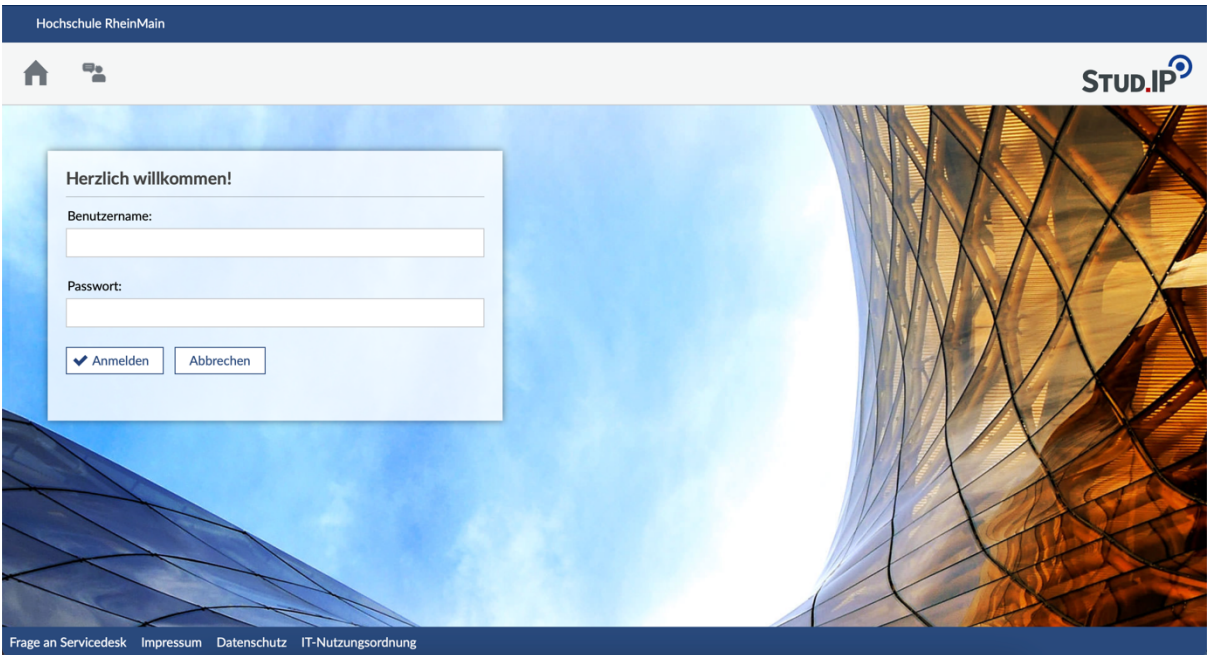

# Hat Ihre Anmeldung geklappt?

# BRAVO!

Nachfolgend müssen Sie noch die Nutzungshinweise beachten und bestätigen. Dann können Sie in die Arbeit mit Stud.IP einsteigen.

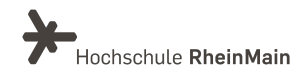

# <span id="page-4-0"></span>2.Und nun geht's los: Erste Schritte mit Stud.IP 2.1. Die Startseite mit Widgets! Widgets?

<span id="page-4-1"></span>Die nach der Anmeldung erscheinende "Startseite" setzt sich aus sogenannten Widgets zusammen.

Widgets erkennt man daran, dass sie oben rechts in der Ecke ein Kreuz zum Schließen des Fensters haben.

Es sind Fensterelemente, in denen Sie Informationen finden, Links bereitgestellt werden oder Sie Inhalte nach Ihrem Bedarf einstellen können.

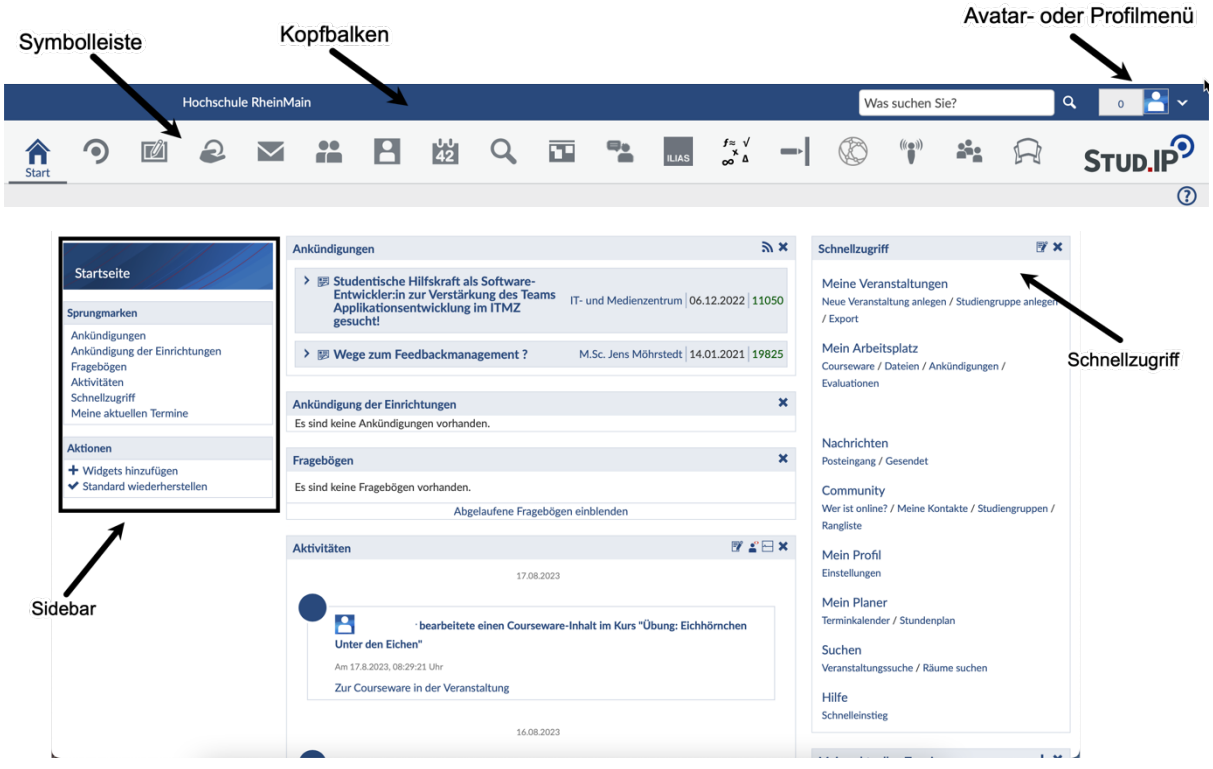

Sie können Ihre Startseite frei gestalten, indem Sie die Widgets in eine für Sie ideale Reihenfolge verschieben.

Die Widgets können innerhalb von zwei Spalten verschoben werden: von links nach rechts, von rechts nach links oder von oben nach unten sowie andersherum. Sie können von der Startseite entfernt, wieder hinzugefügt und es können weitere Widgets hinzugefügt werden.

Probieren Sie es doch einfach mal aus! Notfalls klicken Sie einfach in der Sidebar unter Aktionen auf "Standard wiederherstellen".

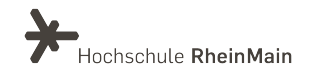

In einigen Widgets erhalten Sie wichtige Informationen von HSRM-Einrichtungen.

Zu diesen Widgets gehören u.a.:

- Im Widget "Mein Planer" finden Sie Ihre Veranstaltungen, in denen Sie als Teilnehmende:r sind.
- Unter "Ankündigungen der Einrichtungen" finden Sie Ankündigungen von Einrichtungen und Fachbereichen, denen Sie sich auf Ihrer

 $\sim$ 

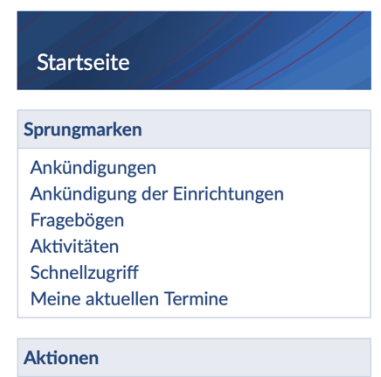

- + Widgets hinzufügen
- ◆ Standard wiederherstellen

Profilseite "Persönliche Angaben" und dort unter "Studiendaten" zugeordnet haben.

• Im "Schnellzugriff" ist das Startmenü enthalten. Oben rechts im Widget befindet sich ein Konfigurations-Icon, mit dem Sie die Menüeinträge je nach Bedarf ein- oder ausschalten können. Die meisten Menüeinträge sind nämlich auch in der Symbolleiste zu finden.

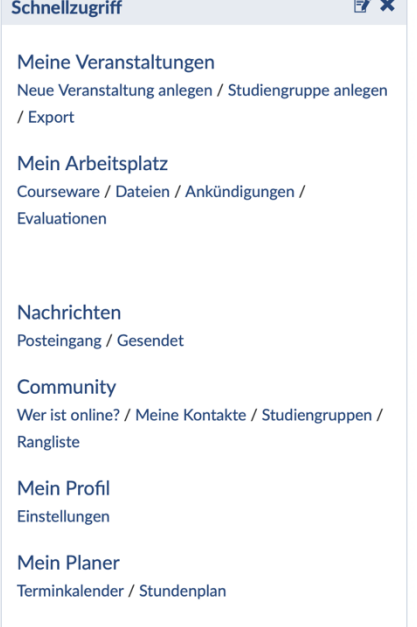

Suchen Veranstaltungssuche / Räume suchen

Hilfe Schnelleinstieg

### Meine Veranstaltungen

Hier rufen Sie die Übersichtsseite über all Ihre Veranstaltungen auf. Sie können in einzelne Veranstaltungen gehen und dort Informationen abrufen.

### Mein Profil

Jeder registrierten Person wird in Stud.IP eine eigene Profilseite zur Verfügung gestellt. Hier können Sie auf dem Karteireiter "Bild" ein Foto von sich veröffentlichen und unter "Nutzerdaten" Ihre persönlichen Daten ändern. Sie können hier auch Einstellungen für Ihr Stud.IP vornehmen.

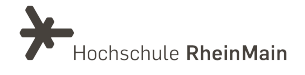

Mein Planer

Hier verbergen sich Terminkalender und Stundenplan. Ihre Veranstaltungen werden automatisch in beide eingetragen, sobald Sie sich eingetragen haben.

### Suchen

Suchen Sie eine Veranstaltung? Im Menüpunkt "Suchen" finden Sie eine ausführliche Hilfe. Suchen können Sie aber auch direkt über den Kopfbalken. Dort gibt es die schnellste Form per Suchfeld, wenn Sie konkrete Suchkriterien kennen.

### Mein Arbeitsplatz

Der "Arbeitsplatz" ermöglicht Ihnen einen Schnellzugriff auf Ihre eigenen Inhalte (Dateien, etc.), sowie auf Ankündigungen und Fragebögen.

Hilfe

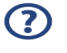

Hier rufen Sie die Hauptseite der Hilfe auf. Die Hilfe ist kontextbezogen aufgebaut. Der Hilfetext richtet sich also nach dem Ort bzw. nach der Seite, auf der sie sich gerade befinden.

Auf allen Stud.IP-Seiten können Sie die Hilfe durch einen Klick auf die Schaltfläche rechts oben unter dem Stud.IP-Logo aufrufen.

# **Community**

Über diesen Menüpunkt gelangen Sie zum "Blubber"-Stream, über den kommunziert werden kann und zu einer Übersicht, welche und wie viele Personen gerade online (angemeldet) sind.

# Nachrichten

Hier verbergen sich all Ihre Nachrichten, die Sie z.B. von Lehrenden aus einer Veranstaltung erhalten.

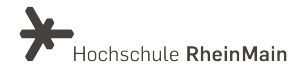

# <span id="page-7-0"></span>2.2. Menü, Navigation und Links

### Kopfbalken

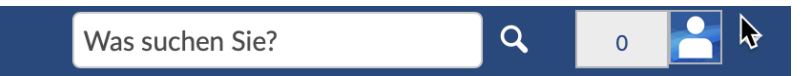

### Suche

Im Suchfenster können Sie nach Dateien, Veranstaltungen, Personen etc. suchen. Sobald Sie in das Feld klicken, erhalten Sie Tipps zur gestalteten Suche.

#### Was suchen Sie?

#### $\vee$  Tipps ausblenden

Hinweis: Die Schnellsuche findet nur Ergebnisse im aktuellen Semester.

#### [STRG] + [Leertaste]

Tastenkombination zum Öffnen und Schließen

#### Platzhalter

t " ist Platzhalter für ein beliebiges Zeichen.

"%" ist Platzhalter für beliebig viele Zeichen.

"Me er" findet Treffer für "Mever" und "Meier". "M er" findet zusätzlich auch "Mayer" und "Maier". "M%er" findet alle vorherigen Treffer, aber auch "Müller".

#### Klick auf Überschrift

Erweitert die ausgewählte Suchkategorie, um mehr Suchergebnisse aus dieser Kategorie anzuzeigen. Ein weiterer Klick zeigt wieder Ergebnisse aus allen Kategorien an.

#### Dateisuche

Die Dateisuche kann über einen Schrägstrich (/) verfeinert werden. Beispiel: "Meine Veranstaltung/Datei" zeigt alle Dateien, die das Wort "Datei" enthalten und in "Meine Veranstaltung" sind, an. Die Veranstaltung kann auch auf einen Teil (z.B. "Veran/Datei") oder auf die Großbuchstaben bzw. auch deren Abkürzung (z.B. "MV/Datei" oder "V/Datei") beschränkt werden.

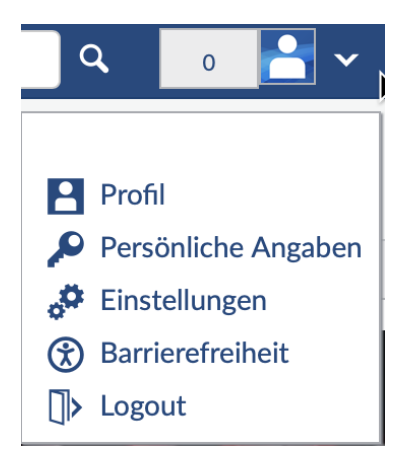

# Avatar- oder Profilmenü

Die neben dem Profilbild angegebene Zahl informiert Sie über die Anzahl der an Sie gerichteten ungelesenen Benachrichtigungen.

Durch Klicken auf den Pfeil nach unten öffnet sich das Menü zu Ihrem persönlichen Profil, zu Ihren Dateien, den Persönlichen Angaben (und dort den Studiendaten) und Einstellungen.

Das Logout-Symbol verwenden Sie, um sich von Stud.IP abzumelden.

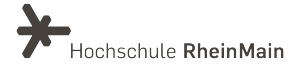

Die Symbolleiste

 $\mathbf{P}$ 幽  $\Omega$  $f \approx \sqrt{\frac{1}{\pi}}$  $\mathbf{a}$   $\Box$ 22 西  $\Box$ STUD.IP<sup>9</sup>

Wenn Sie die Maus über die einzelnen Symbole ziehen, werden Ihnen zunächst der Titel und dann weitere Informationen zu den Symbolen angezeigt.

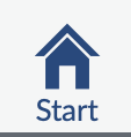

Über das "Häuschen" kommen Sie immer wieder zur Startseite zurück.

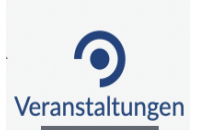

Hier sind Ihre gesamten eingetragenen Veranstaltungen aufgelistet. Die Funktion entspricht dem Menüpunkt "Meine Veranstaltungen" im Widget "Schnellzugriff".

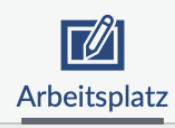

Der "Arbeitsplatz" bietet Ihnen einen zentralen Ort für Ihre Inhalte.

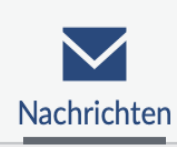

Über den Briefumschlag gelangen Sie in das Stud.IP-interne Nachrichtensystem. Hier können Sie Nachrichten an Lehrende und Studierende schreiben, also an alle Personen, die in Stud.IP registriert sind.

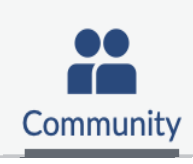

Dieses Symbol führt Sie zum "Blubber"-Stream, über den kommuniziert werden kann und zu einer Übersicht, welche und wie viele Personen gerade online (angemeldet) sind. Sie können diese nun zu Ihren privaten Kontakten hinzufügen, ihnen eine Nachricht schreiben oder zum "Blubbern" einladen. Die Rangliste sollten Sie besser nicht zu ernst nehmen. Sie ist wirklich nicht wichtig. ;-)

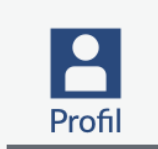

Sie können auf dem Karteireiter "Profil" ein digitales Foto von sich hochladen und damit Ihrem Profil eine individuelle Note geben. Unter "Persönliche Angaben" können Sie persönliche Daten angeben.

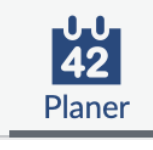

Hinter dem Planer verbirgt sich der Wochen- und Terminplan. Alle Veranstaltungen, denen Sie zugeordnet sind, erscheinen hier automatisch. Sie können dort bei Bedarf auch weitere Termine ergänzen.

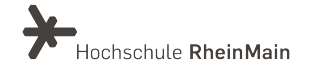

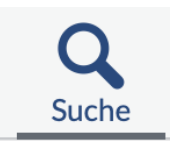

Hier können Lehrende und Studierende nach Veranstaltungen suchen. Außerdem finden Sie dort auch Personen, Literatur, Ressourcen etc.

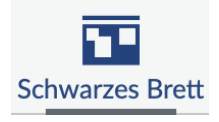

Mit Hilfe des Schwarzen Bretts können Sie z.B. Kleinanzeigen schalten oder weitere Informationen aus Ihrem Fachbereich erhalten oder einstellen.

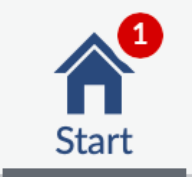

Sollte eines der obengenannten Symbole mit einem roten Kreis versehen sein, dann hat sich dort etwas Neues getan. Dazu gehört z.B. Eingang einer neuen Ankündigung oder Nachricht.

# Die Navigationsleiste

Direkt unter der Symbolleiste wird eine weitere Navigationsleiste angezeigt, die die Funktionen des gewählten Menüpunkts in Tabs (Reiter) darstellt.

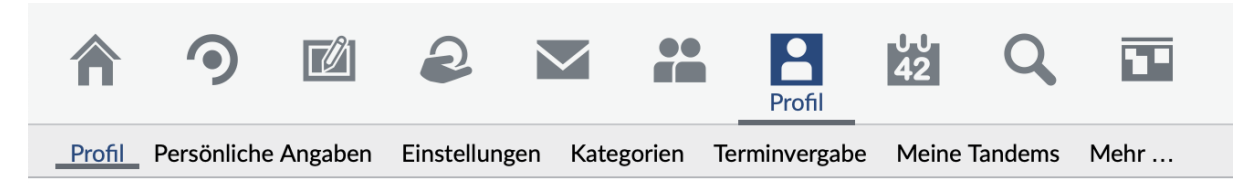

# <span id="page-9-0"></span>3. "Meine Veranstaltungen"

In diesem Menüpunkt werden Sie sich voraussichtlich am häufigsten aufhalten.

Von hier aus können Sie durch einen Klick auf den Titel in eine einzelne Veranstaltung gehen und dort deren Grunddaten einsehen.

Oder möchten Sie Skripte der:s Lehrenden einsehen oder ein Referat hochladen? Dies geht innerhalb einer Veranstaltung unter "Dateien". Doch dazu etwas später mehr.

Wichtig: Ihre Stud.IP-Veranstaltungen werden über die HSRM-COMPASS/Stud.IP-Schnittstelle (jedes Semester) automatisiert angelegt.

Ab sofort können sich Sudierende des Fachbereichs Sozialwesen und der Wiesbaden Business School nur direkt über den HSRM-COMPASS für Lehrveranstaltungen anmelden.

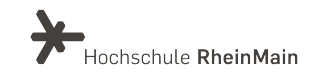

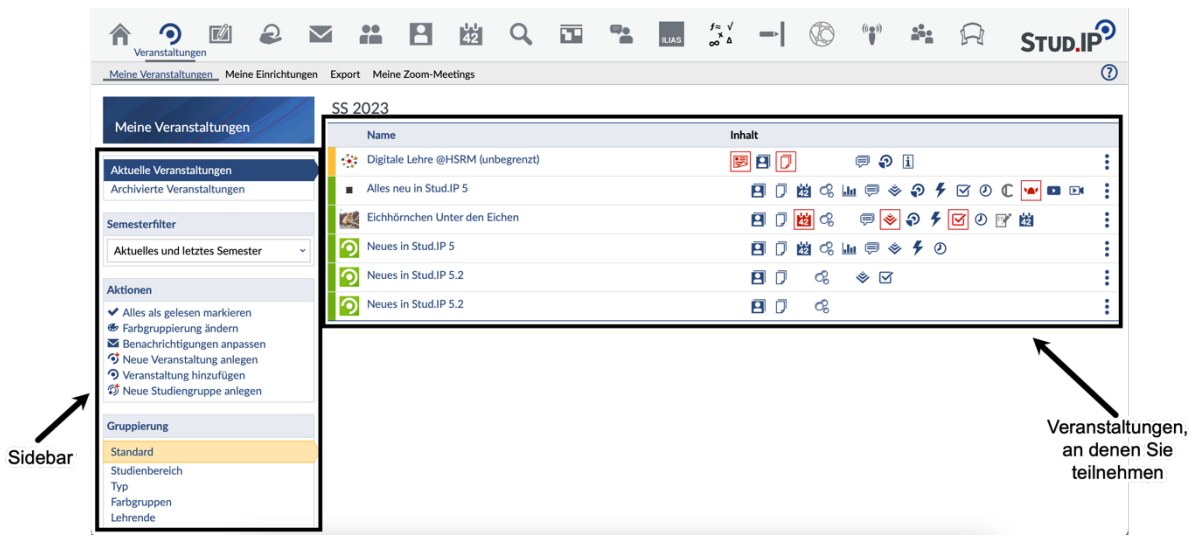

In der Sidebar an der linken Bildschirmseite stehen mehrere Aktionen zur Verfügung.

Sie können z. B. über "Farbgruppierung ändern" die Anzeige an Ihre Anforderungen anpassen oder über "Benachrichtigungen anpassen" definieren, in welcher Veranstaltung Sie über welche Änderungen informiert werden möchten. Außerdem können Sie über den "Semesterfilter" in der Sidebar auswählen, welche Veranstaltungen gezeigt werden. Standardmäßig sehen Sie hier die Veranstaltungen aus dem letzten, aktuellen und nächsten Semester.

Die Farben können Sie nutzen, um innerhalb einer Kategorie die Reihenfolge der

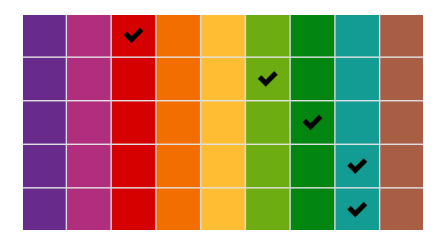

Veranstaltungen festzulegen. Klicken Sie dazu auf "Farbgruppierung ändern". Wenn Sie eine Farbe nach links hin wählen, wird die Veranstaltung weiter oben angezeigt. Wählen Sie eine Farbe weiter rechts, rutscht die Veranstaltung nach unten.

Ist eines der Symbole in der Veranstaltungsleiste rot, so hat sich dort etwas getan: Leuchtet z. B. das Wiki-Symbol (Wikingerhelm) rot auf, dann wurde eine der Wiki-Seiten geändert. Die Symbole dienen auch als Shortcut. Wenn Sie eins anklicken, landen Sie direkt in dieser Veranstaltungsrubrik.

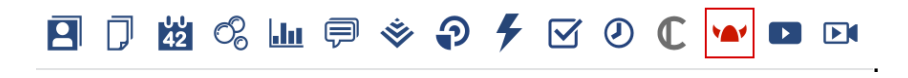

Wir helfen Ihnen gerne weiter. Sachgebiet V.1 | Didaktik und Digitale Lehre digitale-lehre@hs-rm.de

Sie können Ihre Veranstaltungen optional auch in eine Kachelansicht verändern, indem Sie in der Sidebar unter "Ansichten" auf "Kachelansicht" klicken.

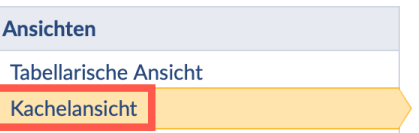

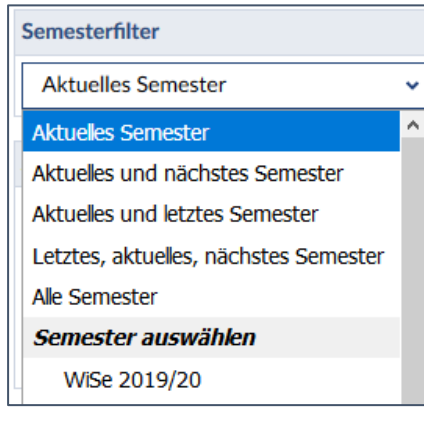

# Semesterfilter: Sie vermissen in der Ansicht einige Veranstaltungen?

Dann ist sicher der Semesterfilter nicht richtig gesetzt. Prüfen Sie auf der linken Seite in der Sidebar unter "Semesterfilter", welches Semester ausgewählt ist und passen Sie die Einstellung an. Dann sollten Sie wieder alle gewünschten Veranstaltungen sehen können.

# <span id="page-11-0"></span>3.1. Veranstaltungen suchen - wie geht das?

Es gibt verschiedene Möglichkeiten, um im aktuellen Vorlesungsverzeichnis nach Veranstaltungen zu suchen:

Einmal über die globale Suche im Kopfbalken, in der Sie anhand von Stichworten nach Veranstaltungen des aktuellen Semesters suchen können.

Außerdem können Sie die Suche in der Symbolleiste verwenden.

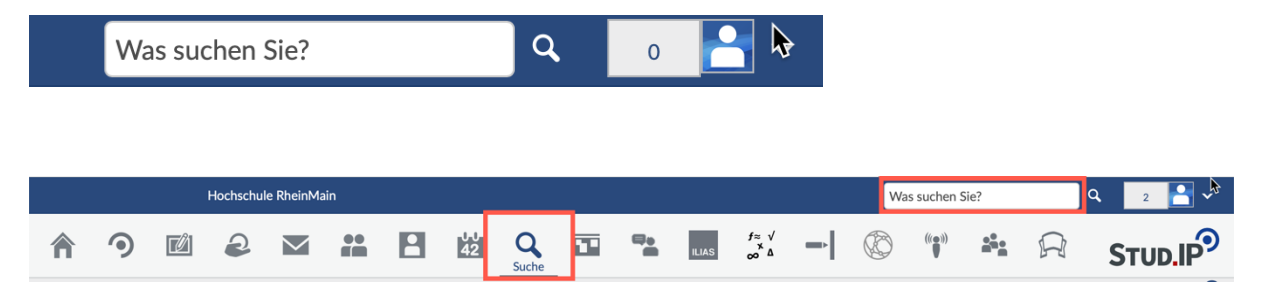

In der Suche öffnen Sie den Tab "Veranstaltungen".

Anschließend können Sie zwischen der Veranstaltungsuche, der Suche im Vorlesungsverzeichnis oder der Suche in Einrichtungen wählen. Sie können außerdem das Semester oder die Veranstaltungstypen als Filter für Ihre Suche einstellen.

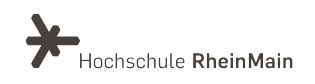

Stud.IP (Anleitung für Studierende)

|                                                                                                    | P<br>$\frac{1}{42}$<br><u>M</u><br>Suche                                                                                                    | $f \approx \sqrt{\frac{x}{\Delta}}$<br>aha.<br>$((\bullet)$         |
|----------------------------------------------------------------------------------------------------|----------------------------------------------------------------------------------------------------|---------------------------------------------------------------------|
| Globale Suche Veranstaltungsverzeichnis Archiv                                                                                          | Räume                                                                                                    | $\circledR$                                                         |
| Vorlesungsverzeichnis<br>Vorlesungsverzeichnis<br>Einrichtungsverzeichnis<br>Suche<br>$\overline{\mathbf{q}}$<br>Veranstaltungen suchen | <b>Studienbereiche</b><br>Ξ<br>Hochschule RheinMain<br><b>Hochschule RheinMain</b><br>Keine weitere Info vorhanden<br>Fachbereich Architektur und Bauingenieurwesen<br>Fachbereich Design Informatik Medien (DCSM) | <b>IT Academy an der HSRM</b><br>Abteilung VI - Forschungsförderung |
| Erweiterte Suche anzeigen                                                                                                    | Fachbereich Ingenieurwissenschaften                                                                                                    | <b>IT- und Medienzentrum</b>                                        |
| <b>Semester</b><br>SS 2023<br>$\checkmark$                                                                                              | <b>Fachbereich Sozialwesen</b><br><b>Wiesbaden Business School</b><br>Sprachenzentrum                                                                                                    | <b>Netzwerk Lernen</b><br>Hochschulleitung<br>Verwaltung            |
| Veranstaltungsklassen<br>Alle<br>$\checkmark$                                                                                           | <b>Competence &amp; Career Center</b><br>Hochschul- und Landesbibliothek RheinMain<br><b>IWIB - Institut Weiterbildung im Beruf</b>                                                                                | <b>Zentrale Studienberatung</b><br>Hochschulsport                   |
|                                                                                                    |                                                                                                    |                                                                     |

Bei der "Suche im Vorlesungsverzeichnis" können Sie Ihren Fachbereich und Ihren Studiengang wählen.

Auf jeder Ebene haben Sie die Möglichkeit, sich eine Gesamtansicht aller Einträge der Unterverzeichnisse anzeigen zu lassen. So gelangen Sie schnell und einfach zu einer Liste mit allen Veranstaltungen für Ihr jeweiliges Semester. Die ausgewählten Unterebenen werden als Pfad angezeigt.

Alternativ dazu können Sie direkt das gewünschte Modul auswählen und dort die Veranstaltungen aufgelistet bekommen.

Wurden alle Einträge gewählt, empfiehlt es sich, die Liste z. B. nach Studienbereichen zu gruppieren. Klicken Sie dazu in der linken Sidebar unter "Suchergebnis gruppieren" auf "Bereich" (Standardeinstellung).

Wurde bei "Beschreibungen anzeigen" ein Haken gesetzt, erscheinen die Veranstaltungen inklusive der von den Lehrenden formulierten Beschreibungen in dafür in gelb hinterlegten Blöcken.

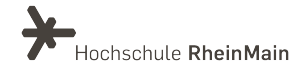

# <span id="page-13-0"></span>3.2. Eingetragene Veranstaltungen ansehen

Alle Veranstaltungen, bei denen Sie sich angemeldet haben, werden automatisch auf der Seite "Meine Veranstaltungen" aufgeführt.

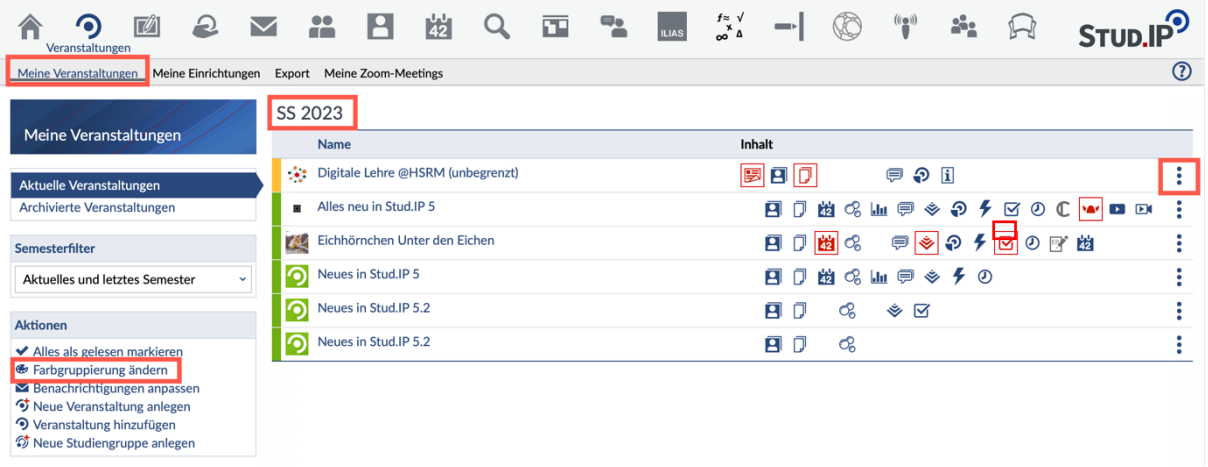

Mit Hilfe der "Farbgruppierung ändern" können Sie die Reihenfolge der Veranstaltungen beeinflussen. Wenn sie auf die drei Punkte ganz rechts in der Veranstaltungszeile klicken, öffnet sich ein Info-Fenster mit einer Detail-Übersicht zur Veranstaltung.

Klicken Sie auf den Veranstaltungsnamen, öffnet sich die Veranstaltung mit allen hinterlegten Informationen und Funktionen. Klicken Sie z.B. auf eines der roten Icons oder auf eines der rechts stehenden Symbole pro Veranstaltungszeile, gelangen Sie direkt auf den dazugehörenden Reiter der Veranstaltung.

Nun schauen wir uns eine einzelne Veranstaltung einmal näher an.

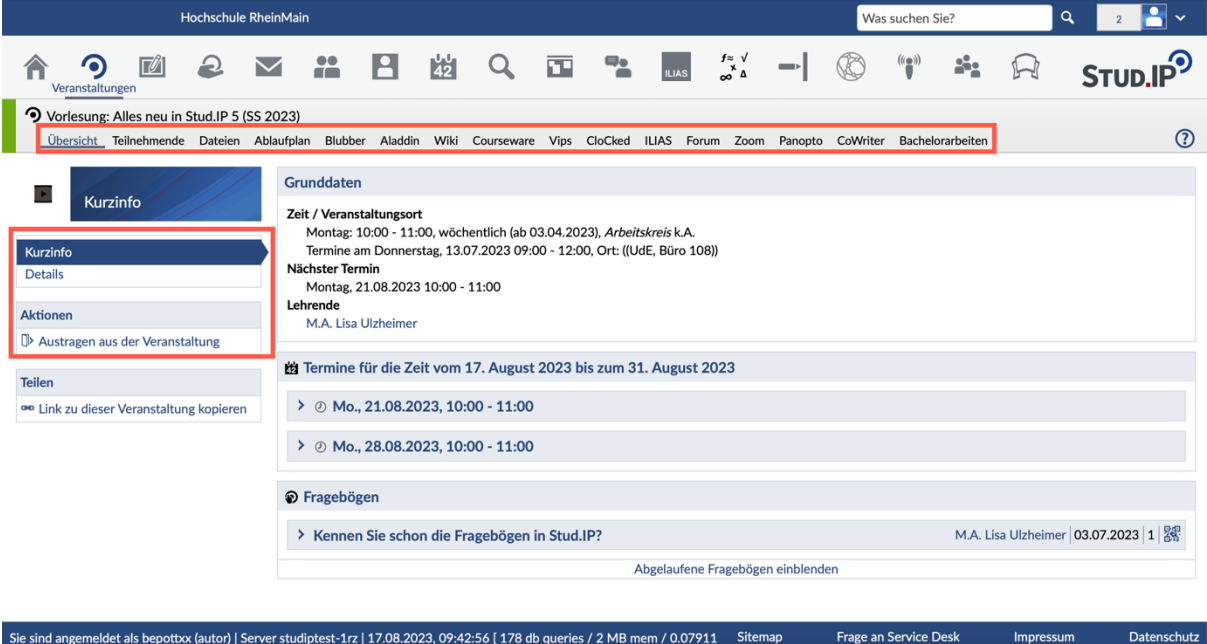

Wir helfen Ihnen gerne weiter. Sachgebiet V.1 | Didaktik und Digitale Lehre digitale-lehre@hs-rm.de

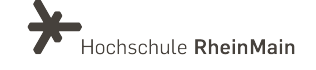

13

Die Navigationsleiste im Bereich Veranstaltungen kann verschiedene Tabs enthalten, beispielsweise:

- Übersicht
- Teilnehmende
- Dateien
- Ablaufplan
- Forum

Es gibt noch jede Menge anderer Funktionen, die Lehrende aktiv schalten können: z. B.

- Blubber (Kurznachrichten auf Veranstaltungsebene),
- Vips (zeitgesteuerte Aufgaben)
- und vieles mehr (wie Sie auf dem Bild sehen können).

Das Erscheinen einzelner Karteireiter hängt davon ab, mit was der Lehrende methodisch arbeiten möchte.

Fehlt Ihnen etwas? Dann sprechen Sie bitte Ihre:n Lehrende:n an.

Sollen Sie sich einer Gruppe zuordnen? So gehen Sie auf den Tab "Teilnehmende" und dort in der Navigation auf "Gruppen". Dort wählen Sie eine Gruppe aus und ordnen Sie sich über das Türchen-Symbol am Zeilenende der Gruppe zu.

# <span id="page-14-0"></span>3.3. Lesen einer Datei - der Reiter "Dateien"

Haben Lehrende für Sie Texte in Stud.IP hochgeladen? Oder sollen Sie Ihre Hausarbeit in Stud.IP hochladen?

Auf der Seite "Meine Veranstaltungen" wählen Sie eine Veranstaltung durch Mausklick aus und gehen dort auf den Karteireiter "Dateien".

- Öffnen Sie den Ordner, den Ihnen die oder der Lehrende benannt hat.
- Klicken Sie bitte weder auf den Pfeil ">" noch auf den Namen der Datei, sondern auf das Icon dazwischen. Wenn auf Ihrem Rechner das von der Datei geforderte Programm installiert ist (Word oder AcrobatReader oder ...), dann öffnet sich das Programm und die Datei direkt an dieser Stelle oder in einem neuen Fenster.

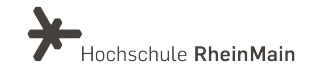

Stud.IP (Anleitung für Studierende)

| ₽<br>$\blacktriangledown$<br>$\Box$<br>Veranstaltungen                                                                                                   | $\mathbf{H}$                                               | Я                                               | 42          |  | m        |  |         | $f \approx \sqrt{ }$<br>້∆ |                        |                                   | $((\bullet))$                        | ah.              |                           |                 |
|----------------------------------------------------------------------------------------------------|------------------------------------------------------------|-------------------------------------------------|-------------|--|----------|--|---------|----------------------------|------------------------|-----------------------------------|--------------------------------------|------------------|---------------------------|-----------------|
| O Vorlesung: Alles neu in Stud.IP 5 (SS 2023)<br>Übersicht Teilnehmende Dateien Ablaufplan Blubber Aladdin Wiki Courseware Vips CloCked ILIAS Forum Zoom |                                                            |                                                 |             |  |          |  |         |                            |                        | Panopto CoWriter Bachelorarbeiten |                                      |                  |                           | $\Omega$        |
| <b>Dateien</b>                                                                                                    |                                                            | The Vorlesung: Alles neu in Stud. IP 5          |             |  |          |  |         |                            |                        |                                   |                                      |                  |                           |                 |
| <b>Aktionen</b>                                                                                                    | $\bar{\circ}$                                              | Typ Name $\sim$<br>Abgabe der Open-Book Klausur |             |  |          |  |         |                            | <b>Größe</b>           |                                   | Autor/-in<br><b>Ulzheimer</b> , Lisa |                  | Datum<br>02.08.2023 13:36 | <b>Aktionen</b> |
| Dokument hinzufügen                                                                                                    | டை                                                         | Aufgabendownload                                |             |  |          |  |         |                            |                        |                                   | <b>Ulzheimer, Lisa</b>               |                  | 02.08.2023 13:36          |                 |
| Dateien hochladen                                                                                                    | $\overline{\mathbf{c}}$                                    | <b>CoWriter-Bilder</b>                          |             |  |          |  |         |                            |                        |                                   |                                      | Hemmann, Florian | 08.08.2023 14:20          |                 |
| Neue Dateien zum Hinzufügen per<br>Drag & Drop in diesen Bereich ziehen.                                                                                 | ाळा                                                        | Hausaufgabe neu                                 |             |  |          |  |         |                            |                        |                                   | <b>Ulzheimer, Lisa</b>               |                  | 15.08.2023 09:13          | $\Omega$        |
|                                                                                                    | $\overline{\circ}$<br>Hausaufgaben                         |                                                 |             |  |          |  |         | <b>Ulzheimer, Lisa</b>     |                        | 15.08.2023 08:22                  | $\omega$                             |                  |                           |                 |
|                                                                                                    | ň<br>Projektaufgaben                                       |                                                 |             |  |          |  |         |                            | <b>Ulzheimer, Lisa</b> |                                   | 02.08.2023 13:36                     |                  |                           |                 |
|                                                                                                    | Anleitung_ZoomX_BreakOutRäume_V1.pdf<br>902.2 KB           |                                                 |             |  |          |  |         |                            |                        | <b>Erstsemester 2, Tester</b>     | 08.08.2023 09:48                     |                  |                           |                 |
| <b>Ansichten</b>                                                                                                    | Handbuch Praxissemester für Studierende 08.21docx.pdf<br>∩ |                                                 |             |  |          |  |         | 767.7 KB                   |                        | Erstsemester 2. Tester            | 14.12.2021 09:38                     |                  |                           |                 |
| Ordneransicht<br><b>Alle Dateien</b>                                                                                                    | 이                                                          | M.A. Lisa Ulzheimer.webm                        |             |  |          |  |         |                            | 65.9 KB                |                                   | <b>Ulzheimer</b> , Lisa              |                  | 16.08.2023 11:05          |                 |
|                                                                                                    | Herunterladen                                              |                                                 | Verschieben |  | Kopieren |  | Löschen |                            | Dokument hinzufügen    |                                   |                                      |                  |                           |                 |

Anschließend sollten Sie über die Browser-Symbolleiste "Zurück" gehen, falls es vorhanden sein sollte.

Das Vorhandensein hängt von der Anwendung (Browser, Bild-Betrachtung, Office, Adobe etc.) ab. Falls es ein "Zurück" geben sollte und Sie schließen das Fenster, beenden Sie Stud.IP.

# <span id="page-15-0"></span>3.4. Hochladen einer Datei

# 3.4.1. Einfügen einer Datei in die Veranstaltung

Eine Datei können Sie den Lehrenden und den anderen Teilnehmer:innen folgendermaßen zur Verfügung stellen:

- Gehen Sie auf den Karteireiter "Dateien" innerhalb einer Veranstaltung.
- Öffnen Sie den der oder dem Lehrenden benannten Ordner, indem Sie auf den Titel des Ordners klicken. Der Ordner öffnet sich.
- Unterhalb der aufgelisteten Dateien erscheint eine Schaltfläche. Klicken Sie auf "Dokument hinzufügen".
- Alternativ können Sie Dateien per Drag and Drop hochladen, indem Sie diese in das große Feld auf der linken Seite einfügen.

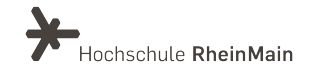

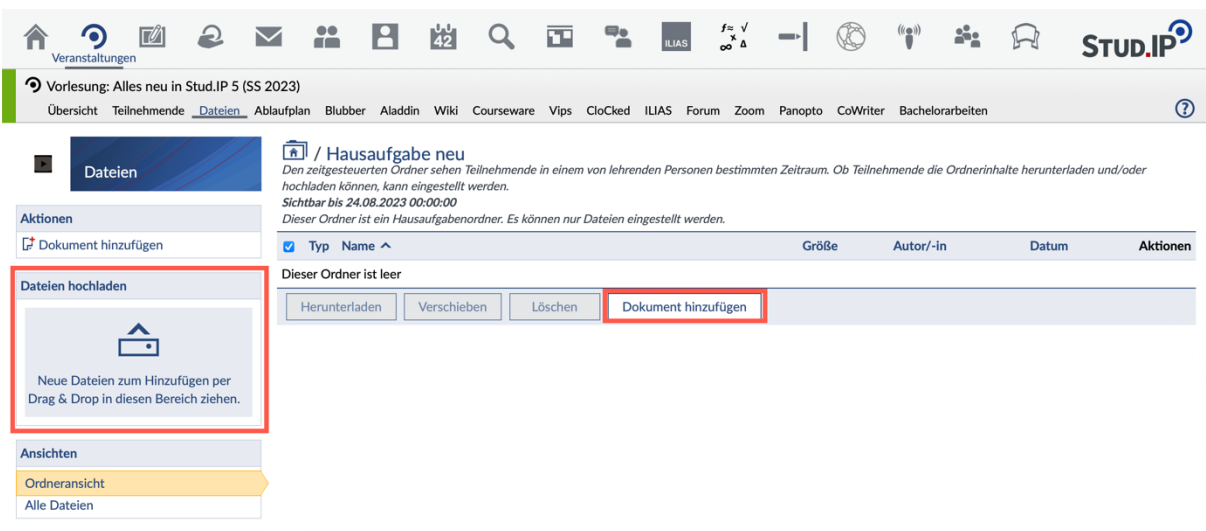

Zunächst öffnet sich ein Fenster, in dem Sie die Quelle der Datei wählen können, die Sie hochladen möchten.

Die Option "Mein Computer" werden Sie voraussichtlich am häufigsten verwenden. Mit dieser können Sie eine Datei von Ihrem Endgerät in Stud.IP hochladen.

Wenn Sie bereits in "persönliche Dateibereich" die gewünschte Datei hochgeladen haben, können Sie diese Option wählen.

Anschließen wählen Sie die entsprechende Datei aus.

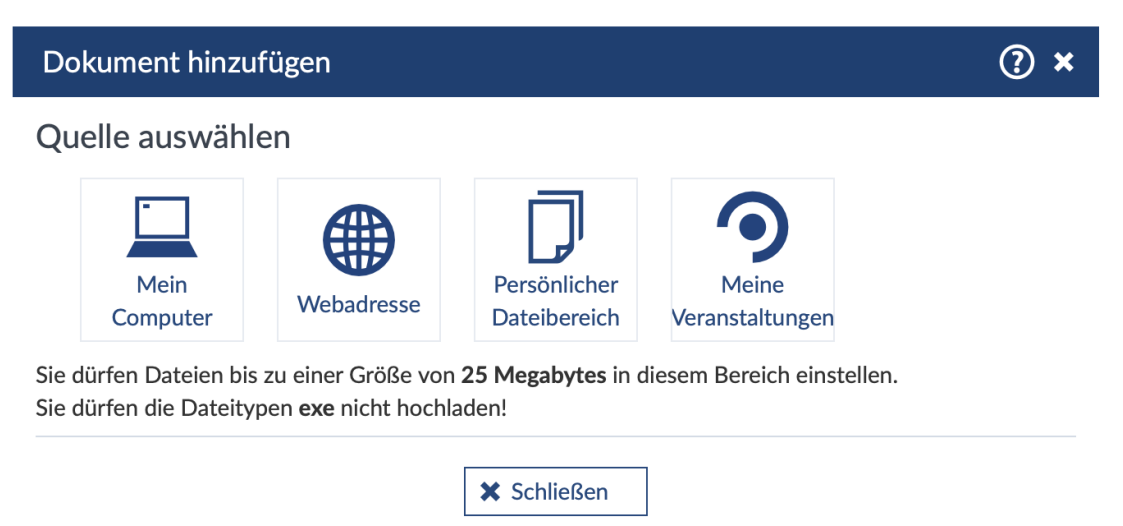

Nach der Auswahl der Datei erscheint ein weiteres Fenster, in dem Sie die entsprechende Lizenz auswählen können. Voreingestellt ist dabei "Selbst verfasstes, nicht publiziertes Werk".

Wegen des Urheberrechts müssen Sie zu jeder hochgeladenen Datei eigene Lizenzart auswählen. Zu jeder Option ist eine Beschreibung hinterlegt.

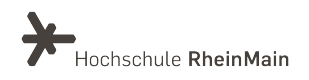

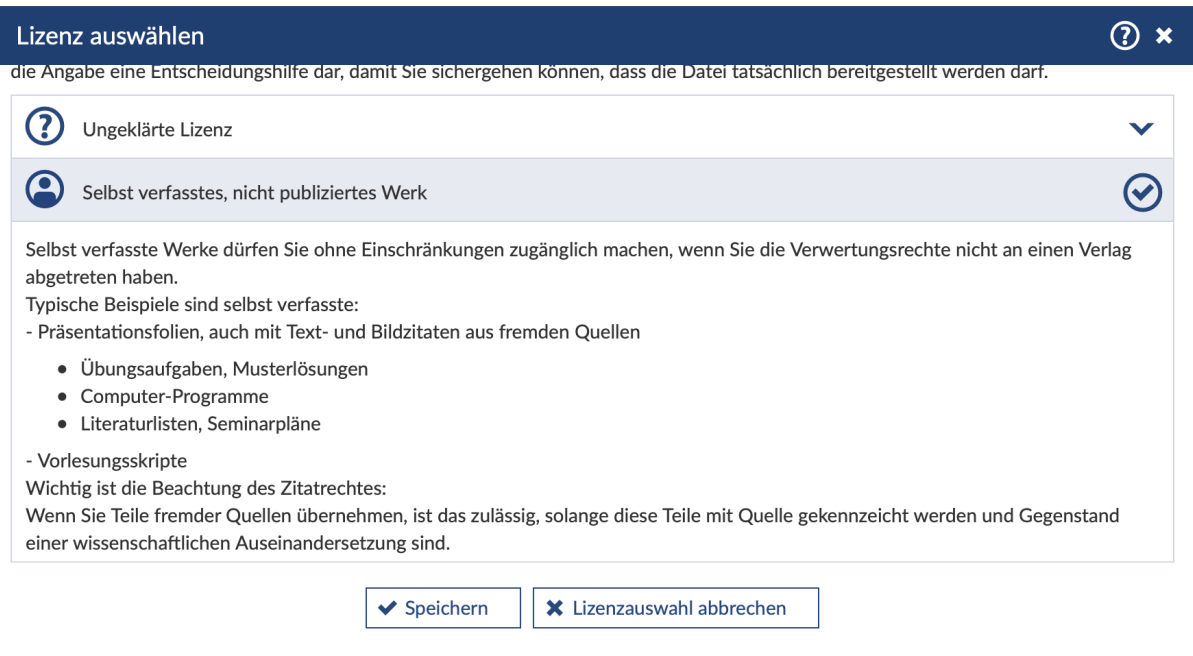

Im Anschluss erscheint ein Ladebalken und Ihre Datei wird hochgeladen.

### 3.4.2 Anlegen/Verwenden von Ordnern bzw. Ordnertypen

In Ihrem persönlichen Dateibereich (in Ihrem "Arbeitsplatz"), im Dateibereich von Studiengruppen oder in Veranstaltungen, in denen Lehrende Gruppenordner für Sie angelegt haben, können Sie Ordner anlegen.

Wählen Sie dazu einen Ordnertyp aus. Jedem Ordnertyp sind bestimmte Rechte zugewiesen.

Über das "i" erhalten Sie Informationen zu den Eigenschaften des jeweiligen Typs.

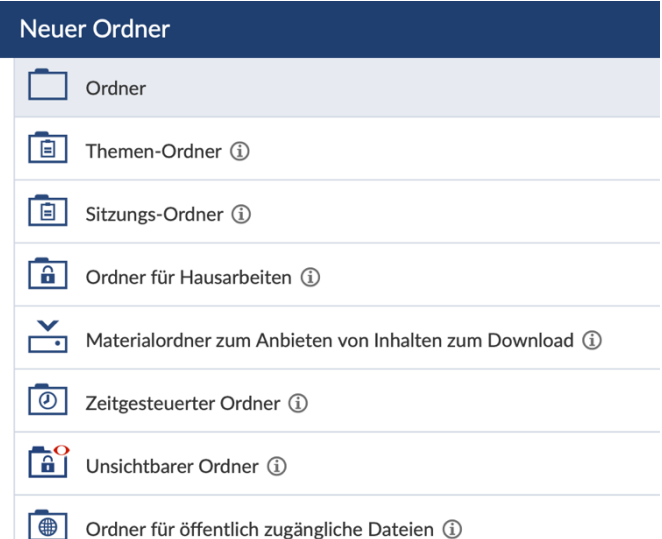

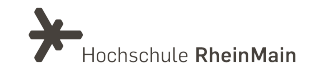

# <span id="page-18-0"></span>4.5. Löschen einer Datei

Die ersten Schritte sind identisch mit denen des Hochladens einer Datei.

Öffnen Sie in der Veranstaltung den Reiter Dateien und dort auf dem Dateien-Karteireiter einen Ordner und klicken Sie auf das Feld links neben der zu löschenden Datei. Damit ist diese Datei markiert.

Unterhalb der Dateien befindet sich eine Menüleiste, auf der Sie die gewünschte Option wählen können.

Eine der sichtbaren Schaltflächen heißt "Löschen". Klicken Sie darauf und bestätigen Sie anschließend den Löschvorgang. Sie können allerdings nur die Dateien löschen, die Sie selbst hochgeladen haben.

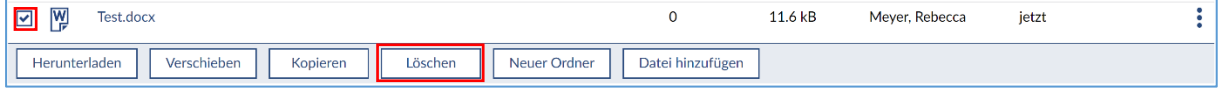

# <span id="page-18-1"></span>5. "Meine Studiengruppen"

In der Navigationsleiste von "Community" finden Sie den Tab "Meine Studiengruppen". Diese Studiengruppen können Sie selbst verwalten.

Es gibt die Option eine öffentliche oder private Studiengruppen, welche eine Eintrittsbestätigung des Gruppengründenden benötigen, anzulegen.

Der Aufbau ähnelt sehr dem der Veranstaltungen und wird an dieser Stelle nicht weiter erläutert.

Sie können die Studiengruppen nutzen, um sich gemeinsam zu organisieren und auszutauschen, beispielsweise im Rahmen von Projektarbeiten.

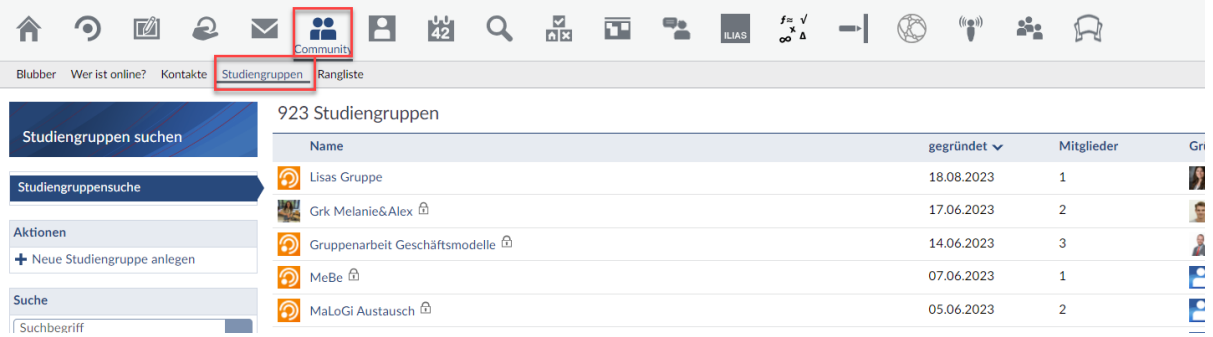

Wir helfen Ihnen gerne weiter. Sachgebiet V.1 | Didaktik und Digitale Lehre digitale-lehre@hs-rm.de

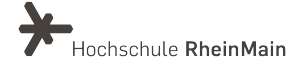

18

Wenn alle Teilnehmenden in der Gruppe die gleichen Möglichkeiten haben sollen, z.B. Ordner anzulegen, so müssen diese mit Hilfe der Pfeile im Reiter Teilnehmende auf die/den Moderator:in Ebene hochgestuft werden.

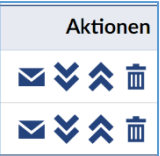

# <span id="page-19-0"></span>6. "Nachrichten"

Grundsätzlich gilt:

Sie erhalten über zwei Kanäle Nachrichten von HSRM-Hochschulangehörigen: Über das Nachrichtensystem in Stud.IP und über das HSRM-Emailsystem per Outlook.

Dringende Empfehlung: Behalten Sie beides im Auge – rufen Sie beides mind. zweimal pro Woche auf und kontrollieren Sie den Eingang!

Sie möchten eine:r Kommiliton:in oder einer:m Lehrenden eine Nachricht schreiben? Nur zu!

Klicken Sie in der Symbolleiste auf das Briefumschlag-Symbol und anschließend auf "Neue Nachricht schreiben". Es öffnet sich ein Fenster.

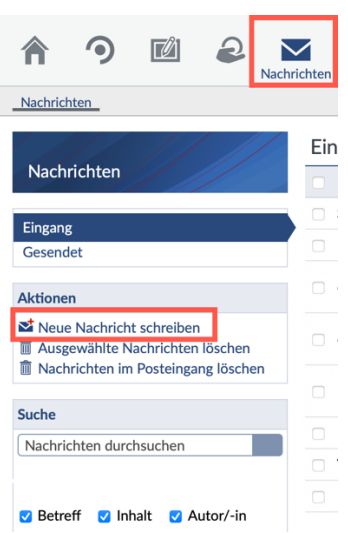

In diesem Fenster können Sie den Empfänger wählen und Ihren Betreff sowie Ihre Nachricht eintippen. Die Optionen sind denen in anderen Nachrichtensystemen ähnlich. Sie können beispielsweise eine Datei anhängen.

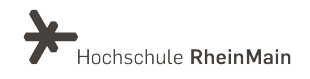

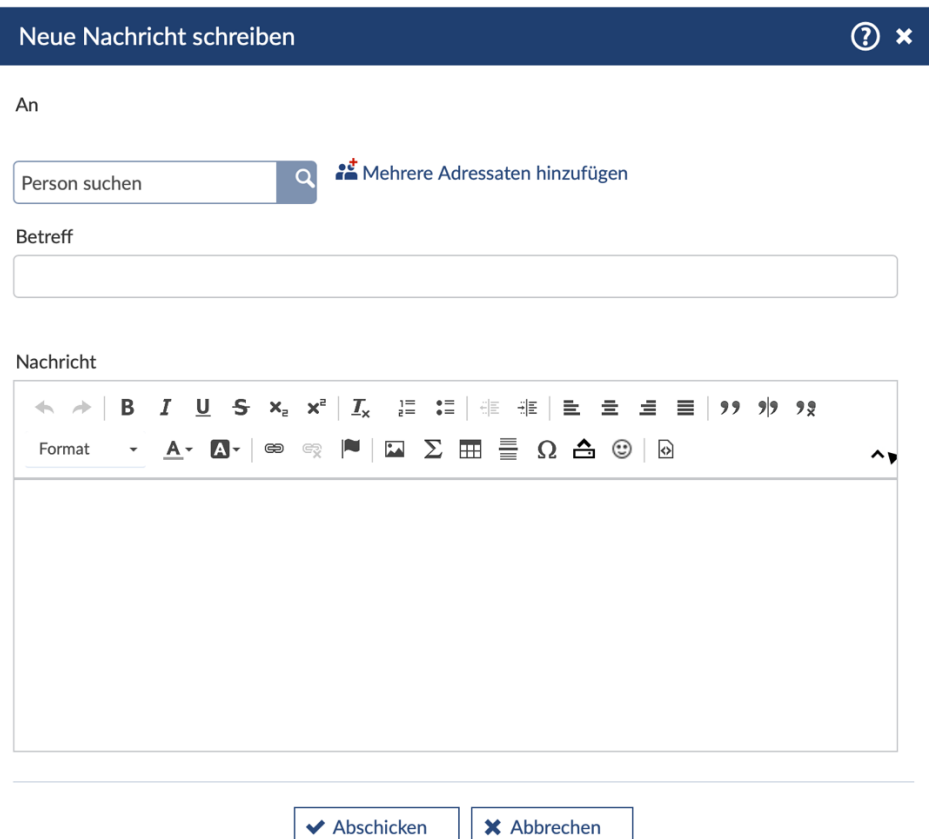

Hinweis:

Wenn Sie eine Nachricht an eine:n Lehrende:n senden möchten, tun Sie dies am besten über die Veranstaltung, auf die sich Ihr Anliegen bezieht.

Die Navigationsleiste der Veranstaltung enthält den Tab "Teilnehmende".

In der Liste der Teilnehmenden steht Ihr:e Lehrende:r an oberster Stelle. Am Ende der Zeile befindet sich ein Briefumschlag-Symbol, über welches sich ebenfalls das Fenster zum Schreiben einer Nachricht öffnet.

Der Vorteil, die Nachricht über diesen Weg zu schreiben, besteht darin, dass im Betreff die Veranstaltung automatisch eingetragen wird. Die oder der Lehrende kann diese somit gut in einen Zusammenhang bringen.

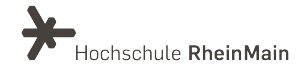

# <span id="page-21-0"></span>7. "Profil"

Jedem Account gehört eine eigene Profilseite, die Sie anpassen können.

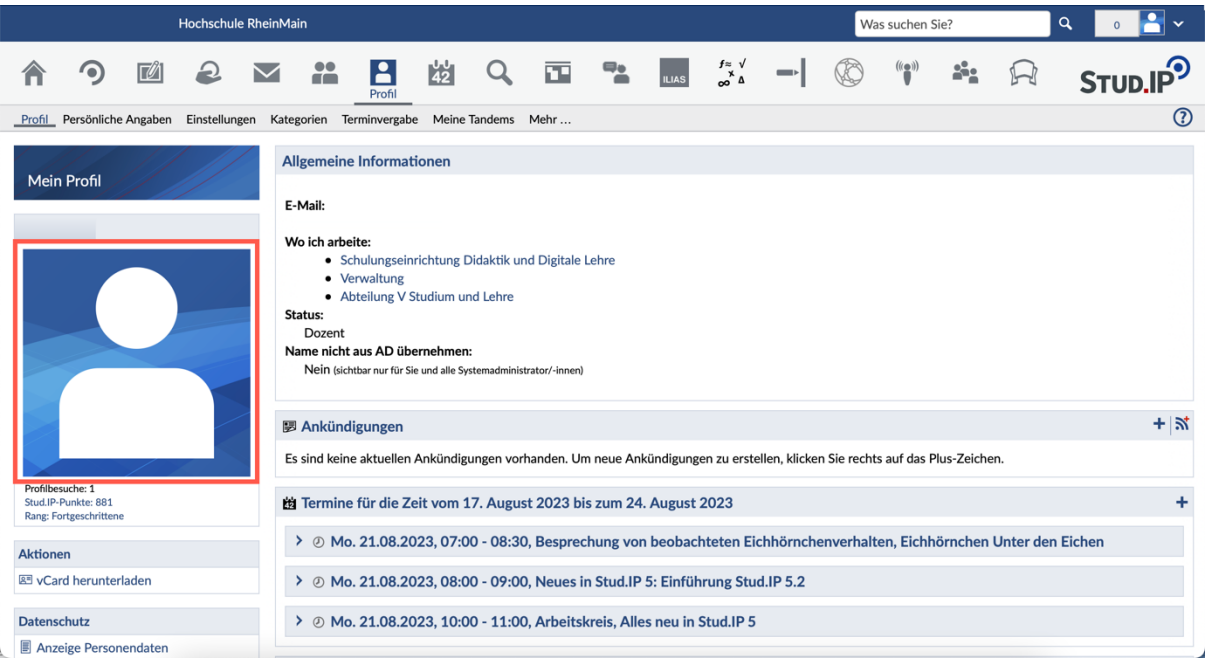

Auf Ihrer Profilseite können Sie ein Foto von sich hochladen, indem Sie auf das blaue Foto-Feld auf der linken Seite klicken (siehe oben). Anschließend öffnet sich ein Fenster, indem Sie ein Bild hochladen können. Dieses Bild ist fast überall da zu sehen, wo Sie als Teilnehmer:in namentlich erscheinen, z. B. in der Teilnehmendenliste der Veranstaltungen. Sie können das Foto jederzeit ändern oder löschen.

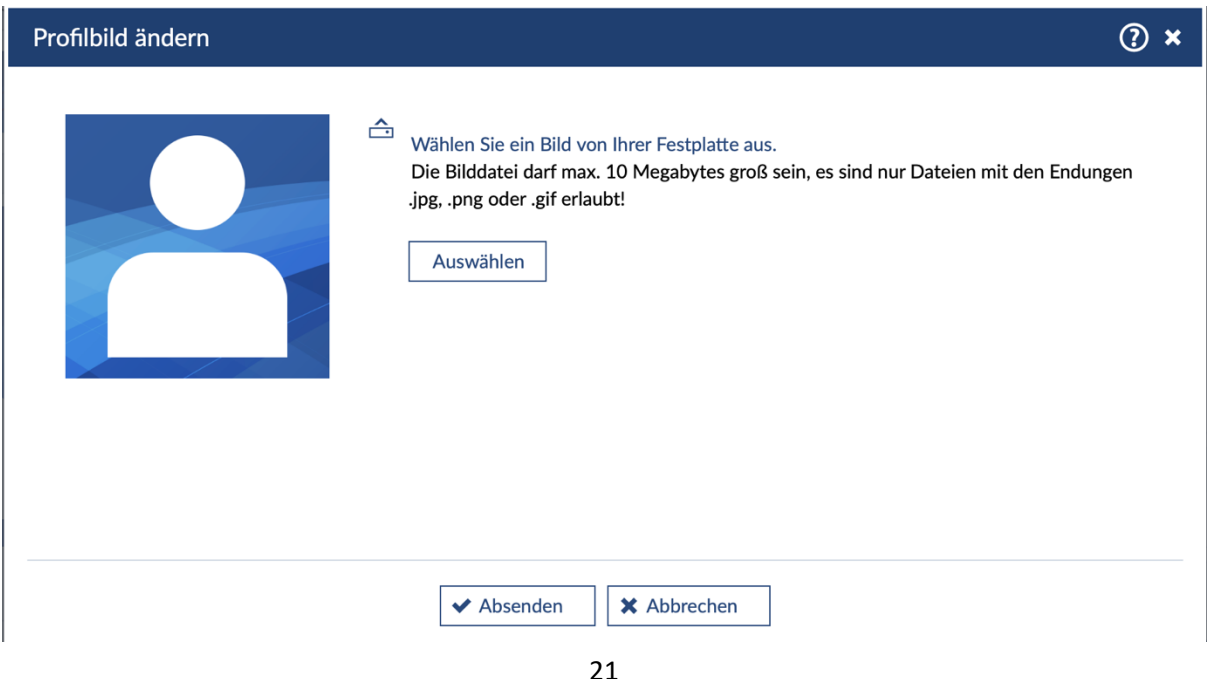

Wir helfen Ihnen gerne weiter. Sachgebiet V.1 | Didaktik und Digitale Lehre digitale-lehre@hs-rm.de

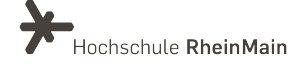

Auf Ihrer Profilseite finden Sie auch grundlegende "Einstellungen", die Sie verändern können. Hier stellen Sie z. B. die Sprache auf Englisch oder Deutsch ein. Sie können mit diesem Schalter in die von Ihnen bevorzugte Sprache umschalten.

Darüber hinaus können Sie individuelle Einstellungen vornehmen, wie beispielsweise zur Privatsphäre oder zur Ansicht der eigenen Startseite.

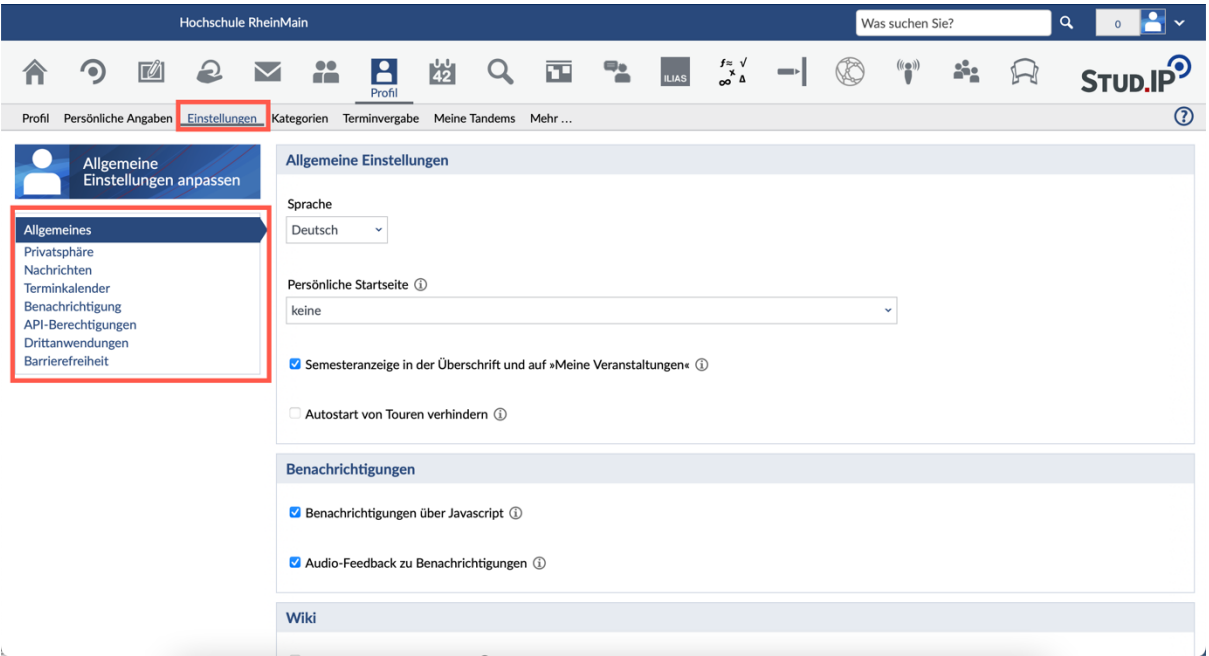

Unter dem Navigationspunkt "Nachrichten" können Sie für Ihre Stud.IP-Nachrichten auch eine Signatur einrichten, die beim Erstellen neuer Nachrichten automatisch am Ende angefügt wird.

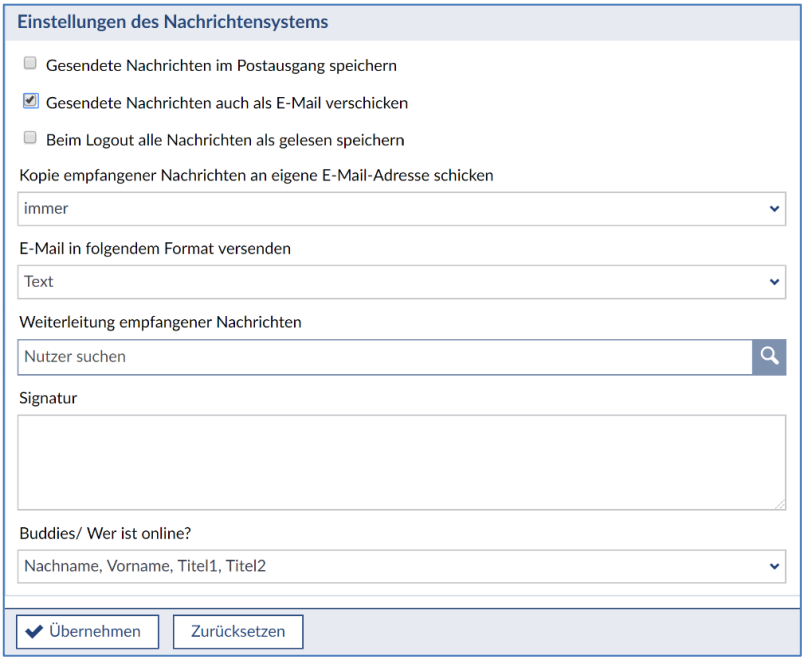

Wir helfen Ihnen gerne weiter. Sachgebiet V.1 | Didaktik und Digitale Lehre digitale-lehre@hs-rm.de

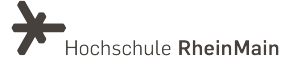

22

# <span id="page-23-0"></span>An wen können Sie sich bei Fragen wenden?

Bei didaktischen Fragen zur Anwendung steht Ihnen das Team des Sachgebietes Didaktik und Digitale Lehre zur Verfügung: [digitale-lehre@hs-rm.de](mailto:digitale-lehre@hs-rm.de) .

Bei technischen Problemen können Sie sich an das Service Desk des ITMZ wenden: [service-itmz@hs-rm.de](mailto:service-itmz@hs-rm.de)

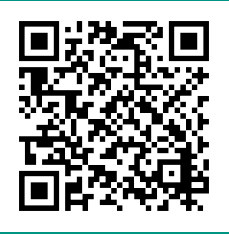

Sachgebiet V.1 | Didaktik und Digitale Lehre Wir Helfen II. E-Mail-Adresse: [digitale-lehre@hs-rm.de](mailto:digitale-lehre@hs-rm.de) T. 1 | Service-Seite:<https://www.hs-rm.de/ddl> digitale Lehre Stud.IP-Veranstaltung "Netzwerk digitale Lehre Wir helfen Ihnen gerne weiter. @HSRM (Login mit HDS-Account): <https://t1p.de/2v9t>